# **DYMO LetraTag 100-H**

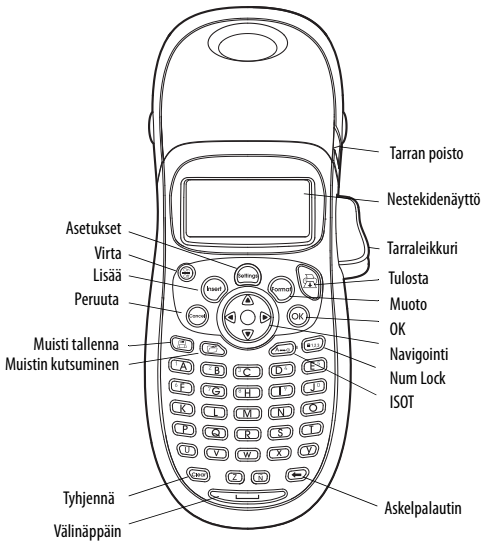

**Kuva 1** LetraTag Labelmaker

# **Tarrakirjoittimen esittely**

Uuden DYMO LetraTag™-tarrakirjoittimen avulla voit tulostaa laajan valikoiman laadukkaita, itsekiinnittyviä tarroja. Voit käyttää tarroissa useita eri kokoja ja tyylejä. Tarrakirjoitin käyttää DYMO LetraTag (LT) 12 mm:n tarrakasetteja. LT-kasetteja on saatavana usean värisinä muovitarroina ja valkoisena silitettävänä tarrana.

Osoitteesta **www.dymo.com** saat tietoa tarrojen ja tarrakirjoittimen tarvikkeiden hankkimisesta.

### **Takuun rekisteröinti**

Täytä takuun rekisteröintikortti ja palauta se asianmukaiseen asiakastuen osoitteeseen seitsemän päivän kuluessa. Osoitteessa **www.dymo.com/registration** saat lisätietoja tai voit rekisteröityä online.

# **Aloittaminen**

Voit tulostaa ensimmäisen tarran seuraavien ohjeiden mukaan.

## **Laitteen kytkeminen verkkovirtaan**

Tarrakirjoittimen virtalähteenä on tavalliset paristot. Energian säästämiseksi tarrakirjoitin sammuu automaattisesti, kun laitetta ei ole käytetty kahteen minuuttiin.

#### **Paristojen asettaminen paikoilleen**

Tarrakirjoitin käyttää neljää AA-alkaliparistoa. **Paristojen asettaminen paikoilleen**

1. Irrota paristolokeron kansi. Katso Figure 1.

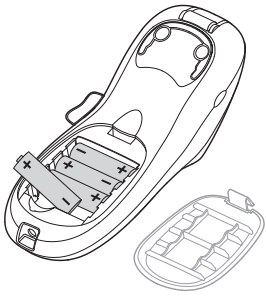

**Figure 1** 

- 2. Noudata paristojen asentamisessa napaisuusmerkintöjä  $(+$  ja –).
- 3. Aseta paristolokeron kansi paikoilleen.

Poista paristot tarrakirjoittimesta, jos et käytä sitä pitkään aikaan. **!**

### **Tarrakasetin asettaminen paikoilleen**

Tarrakirjoittimen mukana toimitetaan yksi tarrakasetti. Osoitteessa **www.dymo.com** on tietoa tarrakasettien hankkimisesta.

#### **Tarrakasetin asettaminen paikoilleen**

1. Avaa kasettitila painamalla ja vapauttamalla tilan suojakansi. Katso Figure 2.

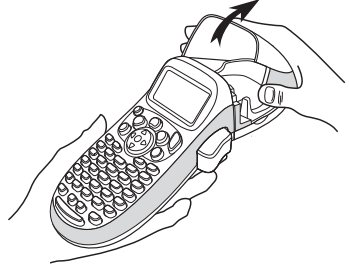

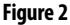

2. Aseta kasetti paikoilleen ja teippi kirjoituspään ja puristustelan väliin. Katso Figure 3.

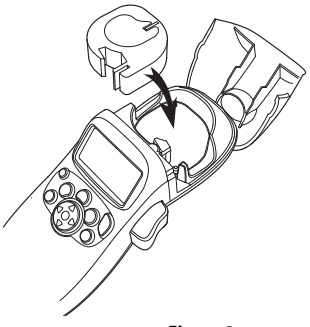

**Figure 3** 

- 3. Paina tiukkaan niin että kotelo napsahtaa paikoilleen.
- 4. Sulje kasettitilan kansi ja kytke laite päälle painamalla  $\frac{\binom{6n}{6n}}{n}$ .

### **Kielen valitseminen**

Kun kytket virran päälle ensimmäistä kertaa, sinua pyydetään valitsemaan haluamasi kieli. Oletuskielenä on englanti. Valitsemasi kieli määrittää käytettävissä olevan merkistön ja päiväyksen muodon.

#### **Kielen valitseminen**

- 1. Paina (

sentinga), käytä ylös- ja alas-nuolinäppäimiä valitsemaan **kieli** ja paina (OK).
- 2. Valitse haluamasi kieli ylös- ja alas-nuolinäppäimillä ja paina  $s$ itten  $($ OK $)$

## **Päiväyksen ja ajan asettaminen**

Sinun tulee asettaa ajankohtainen päiväys ja aika tarrakirjoittimeen, jotta päiväys olisi oikein valitessasi tarraasi automaattisen päiväyksen lisäyksen.

Päivämäärän ja ajan oletusmuoto riippuu tarrakirjoittimeen valitusta kielestä. US-englanti käyttää päiväysmuotoa KKK PP, VV ja 12 tuntista aikanäyttöä; kaikki muut kielet käyttävät päiväysmuotoa PP KKK VV ja 24-tuntista aikanäyttöä.

#### **Päiväyksen ja ajan asettaminen**

- 1. Paina (Settings)
- 2. Käytä ylös- ja alas-nuolinäppäimiä valitsemaan **Aseta päiväys** ja  $p$ aina  $(OK)$ . Näyttöön tulee oletuspäivämäärä.

$$
30. \text{ HRT} \cdot \mathbf{1}^2
$$

- 3. Käytä vasenta tai oikeaa nuolinäppäintä siirtääksesi kursorin jokaiseen asetukseen (kuukausi, päivä ja vuosi) ja käytä ylös- ja alas-nuolinäppäimiä arvon suurentamiseksi tai pienentämiseksi.
- 4. Kun olet valmis, paina  $(OK)$ . Oletusaika näytetään.

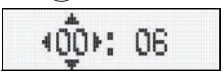

- 5. Käytä vasenta tai oikeaa nuolinäppäintä siirtääksesi kursorin jokaiseen asetukseen (tunnit ja minuutit) ja käytä ylös- ja alasnuolinäppäimiä arvon suurentamiseksi tai pienentämiseksi.
- 6. Kun olet valmis, paina  $(OK)$

### **Ensimmäisen tarran tulostaminen**

Voit nyt tulostaa ensimmäisen tarrasi.

#### **Tarran tulostaminen**

- 1. Voit luoda yksinkertaisen tarran kirjoittamalla tekstiä.
- 2. Paina  $\bigoplus$ .
- 3. Paina leikkuripainiketta tarran leikkaamiseksi.

**Onnittelut!** Olet tulostanut ensimmäisen tarran. Jatka lukemista, niin saat lisää tietoa tarrojen kaikista mahdollisuuksista.

# **Tarrakirjoittimeen tutustuminen**

Tutustu tarrakirjoittimen ominaisuuksiin ja toimintonäppäinten sijainteihin. Katso kuvaa 1 etukannen sisäpuolelta. Seuraavissa osioissa käydään ominaisuudet yksityiskohtaisesti läpi.

## **Virta**

Laite käynnistetään ja sammutetaan painikkeella  $\binom{\circledcirc}{\circledcirc}$ . Laitteen virta sammuu automaattisesti, kun sitä ei käytetä kahteen minuuttiin. Kun käynnistät laitteen uudelleen, näyttöön ilmestyy viimeksi luotu tarrateksti. Myös aiemmin valitut tyyliasetukset on tallennettu. Voit myös painaa painiketta  $\binom{On}{On}$  peruuttaaksesi tulostuksen ja palataksesi muokkaustilaan.

## **Nestekidenäyttö**

Voit antaa tarraan jopa 100 merkkiä ja välilyöntiä; näytössä näytetään kuitenkin ainoastaan pieni osa merkeistä. Ja nyt DYMOn erityisen graafisen näytön ansiosta, näet välittömästi kaikki lisäämäsi asettelut. Esimerkiksi, Figure 4, tekstiin lisätty kursiivi ja pyöreät reunat näkyvät selvästi.

Valitut piirteet osoittavat merkit ilmestyvät näytön yläreunaan ja näyttävät sinulle, koska ominaisuus on valittu. (Katso Figure 4.)

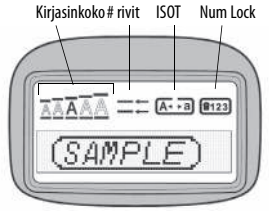

**Figure 4** 

### **ISOT kirjaimet**

Voit kytkeä käyttöön joko isot tai pienet kirjaimet  $\widehat{\Lambda_{\bullet\bullet\circ}}$ näppäimellä. Kun tämä tila on käytössä, näytössä on ISOT-ilmaisin ja kaikki kirjaimet näkyvät isoina kirjaimina. ISOT-tila on oletusasetuksena. Kun tämä tila ei ole käytössä, kaikki kirjaimet kirjoitetaan pieninä kirjaimina.

#### **Num Lock**

-näppäimellä pääset käsiksi näppäimiin A-J sijoitettuihin numeroihin. Kun Num Lock -tila on päällä, Num Lock -indikaattori näkyy näytössä ja numerot 1 – 0 ilmestyvät painaessasi kirjaimia A – J. Num Lock on oletuksena pois päältä.

## **Askelpalautin**

-näppäin poistaa kohdistimen vasemmalla puolella olevan merkin.

# **Tyhjennä**

-näppäin poistaa kaiken tarratekstin ja muotoilut.

## **Nuolinäppäimet**

Voit tarkastella ja muokata tarraasi käyttämällä nuolinäppäinten oikeaa ja vasenta näppäintä. Voit navigoida valikkovalintoja käyttämällä ylös- ja alas-nuolinäppäimiä ja painamalla tehdäksesi valinnan.

#### **Peruuta**

-painikkeella voit poistua valikosta tekemättä valintaa tai peruuttaa toiminnon.

### **Asetukset**

-näppäin näyttää kirjainkoon, tyylin ja kehysten alavalikot. Näitä muotoiluominaisuuksia kuvataan tässä käyttöoppaassa myöhemmin.

**Lisää**

-näppäimellä voit lisätä tarraasi symboleja, toisen rivin tai päiväyksen.

### **Extra**

-näppäin näyttää Esikatselu-, Aseta päiväys-, Kieli- ja Säädä kontrastia -alavalikot. Näitä ominaisuuksia kuvataan tässä käyttöoppaassa myöhemmin.

# **Tarran muotoilu**

Voit muuttaa tarran ulkoasua valitsemalla eri muotoiluvaihtoehtoja.

## **Kirjasinkoon muuttaminen**

Voit valita tarroihisi seitsemän eri kirjasinkokoa: Erittäin pieni, Pieni, Medium, Suuri ja Erittäin suuri.

Valitsemasi kirjasinkoko koskee kaikkia tarran merkkejä.

#### **Kirjasinkoon valitseminen**

- 1. Paina (format) -näppäintä.
- 2. Käytä ylös- ja alas-nuolinäppäimiä valitsemaan **Koko** ja paina . ΄ ΩΚ
- 3. Käytä ylös- ja alas-nuolinäppäimiä valitsemaan haluttu kirjasinkoko ja paina sitten  $\sqrt{\alpha}$

### **Kirjasintyylin lisääminen**

Voit valita kuudesta erilaisesta kirjasintyylistä:

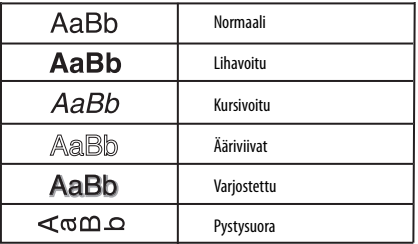

#### **Figure 5**

Kun valitset tyylin, tyyli koskee kaikkia merkkejä. Tyylejä voidaan käyttää kaikkiin kirjaimiin ja joihinkin symboleihin.

### **Kirjasintyylin valitseminen**

- 1. Paina  $(\overline{(\mathrm{fomod})})$ .
- 2. Käytä ylös- ja alas-nuolinäppäimiä valitsemaan **Tyyli** ja paina . Ώκ`
- 3. Käytä ylös- ja alas-nuolinäppäimiä valitsemaan tyyli ja paina sitten  $(OK)$ .

## **Kaksirivisten tarrojen teko**

Voit tulostaa tarroille korkeintaan kaksi riviä.

#### **Kaksirivisen tarran laadinta**

- 1. Kirjoita ensimmäisen rivin teksti ja paina  $\binom{\text{[nsep]} }{n}$
- 2. Valitse nuolinäppäimillä **Toinen rivi** ja paina  $\overline{\omega_{\mathsf{K}}}$ . Tarran ensimmäisen rivin loppuun ilmestyy monirivisyyden merkki, joka ei kuitenkaan tulostu tarralle.
- 3. Kirjoita toisen rivi teksti.

### **Päiväyksen lisääminen**

Voit lisätä tarraasi päiväyksen. Päiväys on muotoa KKK PP, VV (US) tai PP KKK VV (Eurooppa) riippuen tarrakirjoittimesi versiosta.

#### **Päivämäärän asetus**

- 1. Paina  $\binom{?}{\text{Insert}}$
- 2. Valitse **Päiväys,** ja paina .

## **Tekstikehyksen ja alleviivauksen lisääminen**

Voit myös korostaa tekstiä lisää valitsemalla kehys- tai alleviivaustyylin.

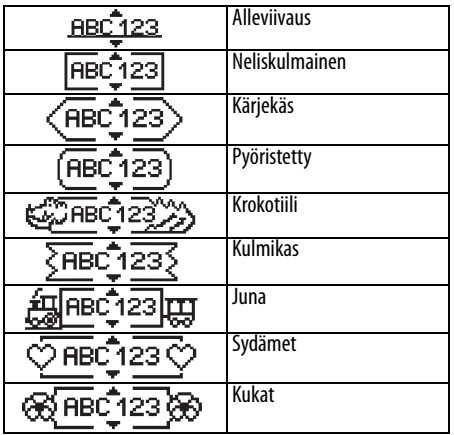

**Figure 6** 

**Tarran tekstin voi alleviivata tai ympäröidä kehyksellä, mutta molempia ominaisuuksia ei voi käyttää yhtä aikaa. Alleviivauksen tai kehystyylin lisääminen**

- 1. Paina (Formort)
- 2. Valitse **Kehykset**, ja paina  $O(K)$ .
- 3. Valitse alleviivaus- tai kehystyyli ja paina  $\overline{\textsf{OK}}$

Kaksirivisen tarran molemmat rivit alleviivataan. Kehystyylitilassa kaikki rivit kehystetään yhdellä kehystyylillä.

# **Symbolien ja erikoismerkkien käyttö**

Tarroihin voi lisätä symboleja ja muita erikoismerkkejä.

## **Symbolien lisääminen**

Tarrakirjoitin tukee laajennetun merkistön symboleita, kuten osoittaa.

#### **Symbolin lisääminen**

- 1. Paina (msert), valitse **Symbolit,** ja paina (OK). Näyttöön ilmestyy viereisen taulukon ensimmäinen symbolirivi.
- 2. Voit siirtyä haluamaasi symboliin nuolinäppäimillä. Vasemmalla ja oikealla nuolinäppäimellä liikut symbolien valikon rivissä vaakasuorassa suunnassa. Voit siirtyä ylä- ja alanuolinäppäimellä pystysuoraan symbolien valikossa.
- 3. Kun löydät sopivan symbolin, paina  $\overline{\omega_{\mathsf{K}}}$ -näppäintä lisätäksesi symbolin tarraasi.

### **Kansainvälisten merkkien käyttö**

Tarrakirjoitin tukee laajennettua latinalaista merkistöä niin kutsutun RACE-tekniikan avulla. Matkapuhelimen näppäimistön kaltaisesti voit pitää kirjainnäppäintä pohjassa pidempään kuin yhden sekunnin ja selaat näin kyseisen kirjaimen muunnelmia. Vapauta näppäin halutun merkin ilmestyttyä merkin lisäämiseksi tarraan.

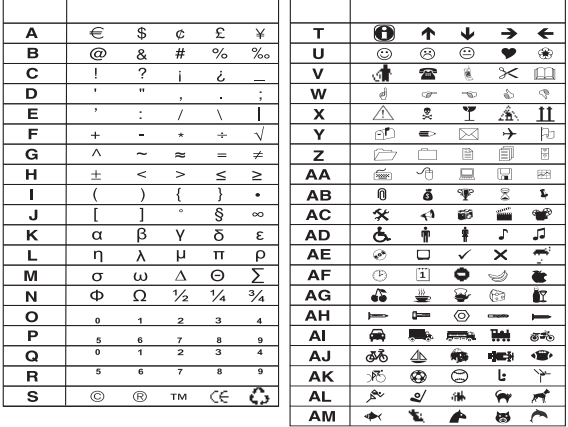

Esimerkiksi, jos valitsemasi kieli on ranska ja pidät painettuna kirjainta **a**, näkyy

a à â æ ja niin edelleen kaikkien käytettävissä olevien vaihtoehtojen läpi. Eri merkit ja niiden järjestys määräytyvät valitun kielen mukaan.

# **Tulostusvaihtoehdot**

Voit esikatsella tarrasi ja säätää tulostuksen tummuutta.

## **Tarran esikatselu**

Voit tarkastella tarrasi tekstiä ja muotoilua ennen tulostusta. Kaksirivinen tarra näkyy esikatselussa yksirivisenä tarrana, jossa on rivinvaihtomerkki kahta riviä erottamassa.

#### **Tarran esikatselu**

- 1. Paina (Settings).
- 2. Valitse **Esikatselu** ja paina (OK).

Tarran teksti vierii näytön halki.

## **Tulostuksen tummuuden säätäminen**

Voit muokata tulostuksen tummuutta tulostuslaadun säätämiseksi.

#### **Tummuuden säätäminen**

- 1. Paina (Settings).
- 2. Valitse **Säädä kontrastia** ja paina .
- 3. Valitse tummuusasetus nuolinäppäimillä ja paina  $\overline{\omega_{\mathsf{K}}}$

# **Tarrakirjoittimen muistin käyttö**

Tarrakirjoittimessa on tehokas muistiominaisuus, jonka avulla voit tallentaa jopa nine usein käyttämäsi tarran tekstit.

## **Tarran tekstin tallentaminen**

Sen lisäksi voit tallentaa jopa nine usein käyttämääsi erityistarraa.

#### **Nykyisen tarratekstin tallentaminen**

- 1. Paina  $\textcircled{m}$ . Ensimmäistä muistikenttää näytetään.
- 2. Voit siirtyä kentästä toiseen nuolinäppäimillä. Voit tallentaa uuden tekstin haluamaasi muistipaikkaan.
- 3. Valitse muistipaikka ja paina  $\langle$ OK).

Tarratekstisi tallennetaan ja palaat automaattisesti tarraan.

## **Tallennettujen tarrojen käyttö**

Tallennettujen tarrojen käyttö myöhemmin on helppoa.

#### **Tarrojen käyttö**

1. Paina  $\circled{R}$ .

Näyttöön ilmestyy ensimmäinen muistipaikka, joka on samanlainen kuin tekstiä tai muotoilua tallennettaessa.

2. Valitse käytettävä tarra nuolinäppäimillä ja paina  $\langle \alpha \kappa \rangle$ Muistikentän tyhjentämiseksi valitse ensin tarra ja paina sitten  $(\widehat{\mathbb{C}}$ ear). .

# **Tarrakirjoittimen hoito**

Tarrakirjoittimesi on suunniteltu palvelemaan sinua pitkään ja ongelmitta, ja se tarvitsee hyvin vähän huoltoa.

Puhdista tarrakirjoittimesi ajoittain, niin se toimii hyvin. Puhdista leikkuuterä aina vaihtaessasi tarrakasetin.

#### **Leikkuuterän puhdistaminen:**

- 1. Irrota tarrakasetti.
- 2. Aseta kuulakärkikynän tai lyijykynän kärki L:n muotoiseen kappaleeseen, katso Figure 7, ja paina kappaletta alas.

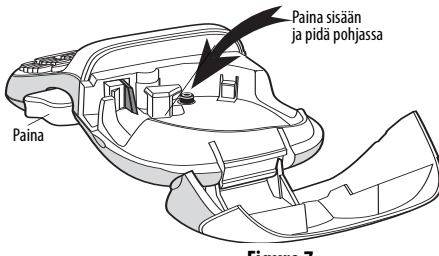

**Figure 7** 

- 3. Kun pidät L:n muotoista kappaletta painettuna, paina samalla leikkurin vipua leikkuuterän paljastamiseksi ja pidä vipua painettuna.
- 4. Puhdista terän molemmat puolet alkoholiin kastetulla pumpulitupolla.
- 5. Vapauta leikkurin vipu.

Voit tehdä näin myös, jos leikkuuterä lukittuu etuasentoon eikä liiku ollenkaan. **!**

#### **Tulostuspään puhdistaminen**

 Puhdista tulostuspää käyttämällä tarralokeron kannessa olevaa puhdistustyökalua.

Jos sinulla ei ole puhdistustyökalua, ota yhteyttä DYMOasiakaspalveluun (http://support.dymo.com).

## **Vianetsintä**

Kokeile seuraavia mahdollisia ratkaisuja, jos tarrakirjoittimen käytössä on ongelmia.

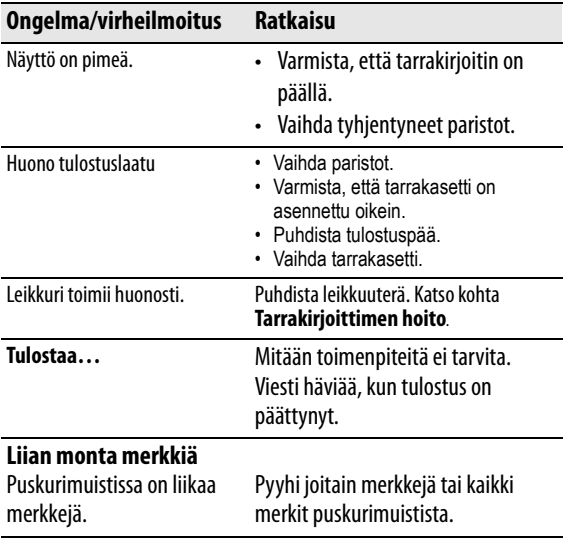

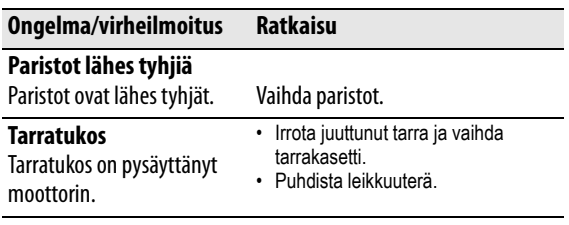

Jos tarvitset lisäapua, ota yhteyttä DYMO-asiakaspalveluun (http:// support.dymo.com).

#### **Palautetta käyttöohjeesta**

Pyrimme jatkuvasti kehittämään tuotteidemme käyttöohjeita. Palautteesi on tervetullutta.

Ole hyvä ja lähetä meille käyttöohjeitamme koskevia kommentteja tai ehdotuksia. Liitäthän palautteeseen seuraavat tiedot:

- tuotteen nimi, versionumero ja käyttöohjeen sivunumero
- lyhyt kuvaus epätarkoista tai epäselvistä ohjeista tai lisätietoa kaipaavista kohdista jne.

Otamme mielellämme vastaan myös ehdotuksia käyttöohjeeseen lisättävästä aineistosta.

Lähetä sähköpostia osoitteeseen: **documentation@dymo.com** Huomaathan, että tämä sähköpostiosoite on vain käyttöohjetta koskevaa palautetta varten. Jos mielessäsi on tekninen kysymys, ota yhteys asiakaspalveluun.

### **Ympäristötietoa**

Ostamasi laitteen valmistuksessa on käytetty luonnonvaroja. Laite saattaa sisältää terveydelle ja ympäristölle vaarallisia aineita.

Vältä näiden aineiden joutumista luontoon ja vähennä ympäristökuormitusta käyttämällä sopivia kierrätyspalveluja. Kierrätyspalvelut käyttävät uudelleen tai kierrättävät järkevästi suurimman osan tuotteen materiaaleista.

Laitteeseen merkitty kierrätysmerkki kehottaa sinua käyttämään näitä palveluja.

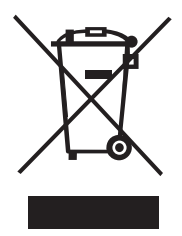

Ota yhteyttä paikalliseen tai alueelliseen jätehuoltoon jos haluat lisätietoja keräys-, uudelleenkäyttö- ja kierrätyspalveluista.

Voit myös ottaa meihin yhteyttä jos haluat tietoa tuotteidemme ympäristötehokkuudesta.

Laite on saanut CE-merkinnän EMC- ja matalajännitedirektiivin mukaisesti. Se on suunniteltu täyttämään seuraavat kansainväliset standardit: Yhteensopiva: USA, FCC-säännöt, B-luokan vaatimukset Turvallisuus – EN 60950, IEC 950, UL 1950 EMC -yhteensopivuus EN 61000 3-2/3; EN 61000 4-2/3/4/5/6/8/11; ENV 50204; EU immunitetti - EN 55024 & lisäykset A1, A2 Sähkömagneettinen yhteensopivuus (EMC) – Tietotekniikkalaitteet, immuniteettiominaisuudet Päästöt – EN 61000-6-3: Sähkömagneettinen yhteensopivuus (EMC) – Osa 6: Yleiset standardit – kohta 3: Päästöstandardit asuin-, liiketalous- ja pienteollisuusympäristöissä.

RoHS2002/95/EC